# **Prüfungstermine anlegen oder aktualisieren mittels CSV-Export/-Import in CAMPUSonline**

# **(Massenbearbeitungsfeature)**

# **Fachabteilungsguide zum Prüfungsmanagement**

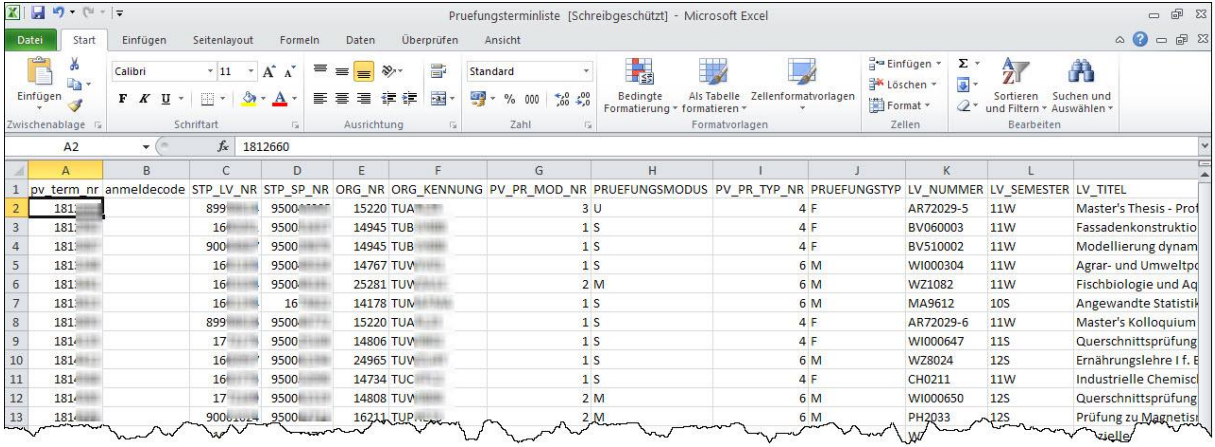

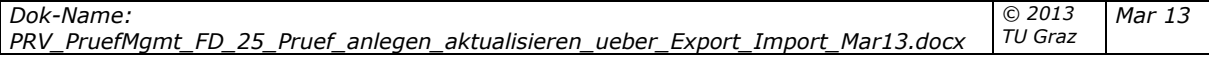

# **Inhalt**

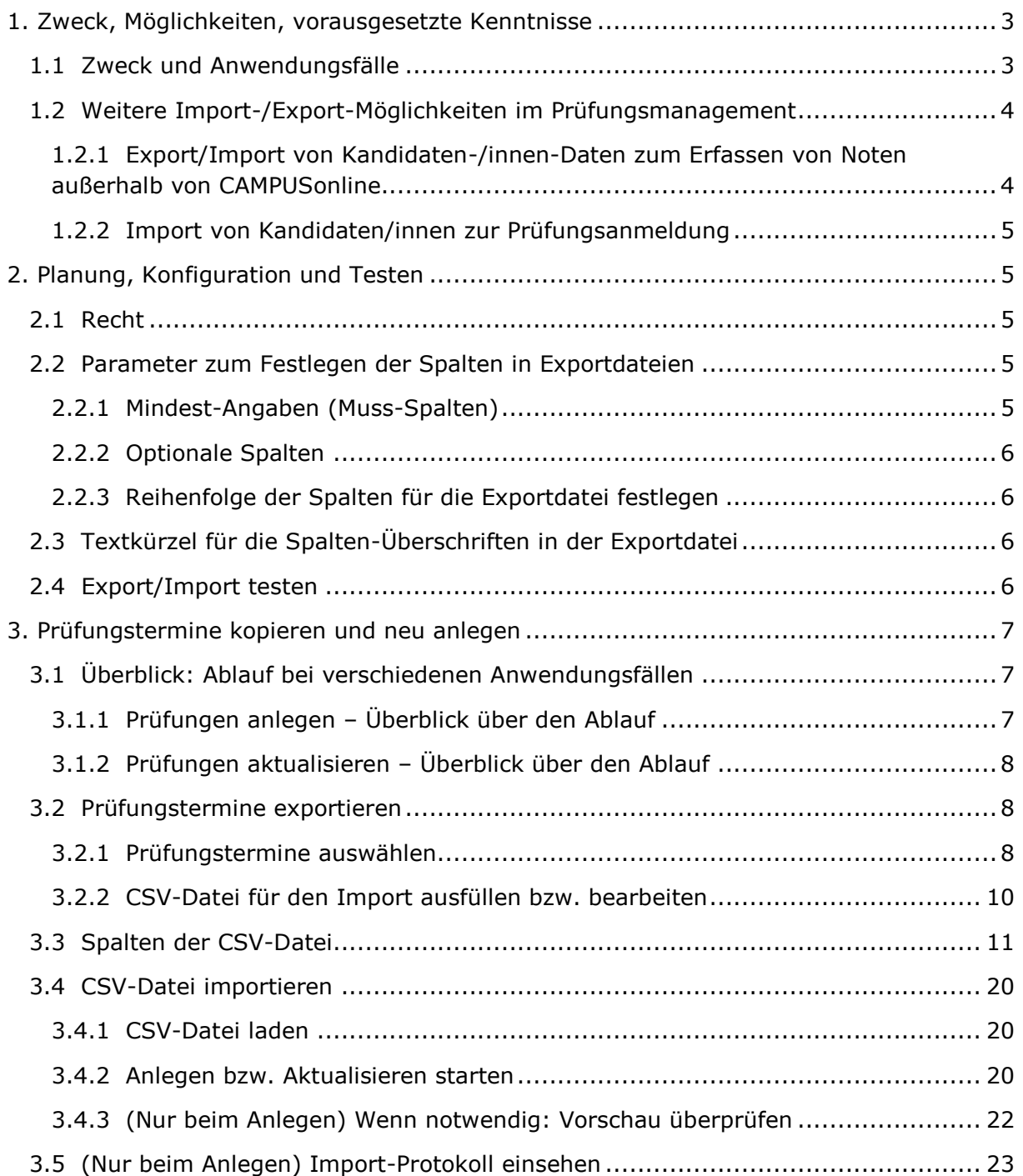

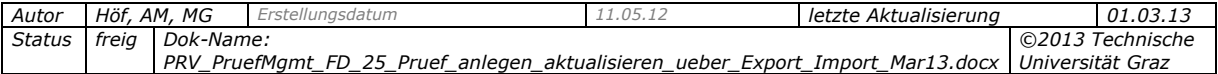

# <span id="page-2-1"></span><span id="page-2-0"></span>**1. Zweck, Möglichkeiten, vorausgesetzte Kenntnisse**

# **1.1 Zweck und Anwendungsfälle**

Das Modul "Prüfungstermine exportieren / importieren" des Prüfungsmanagements ermöglicht das zeitsparende Anlegen oder Aktualisieren einer großen Anzahl an Prüfungsterminen in CAMPUSonline mittels CSV-Dateien (Exportfiles) für folgende Anwendungsfälle, auch in Kombination mit einer Terminplanungssoftware:

- Kopieren bestehender Termine in ein neues Semester oder Studienjahr mit neuem Termindatum und neuen An-/Abmeldefristen
- Ändern/Aktualisieren bestehender Termine, z.B. mit außerhalb von CAMPUSonline ergänzten Raumreservierungen
- Anlegen von neuen Terminen oder Wiederholungsterminen

Alle Daten, die in der Prüfungs-/Beurteilungsliste im Prüfungsmanagement zu den Lehrveranstaltungs-/Fach-/Modulprüfungen bearbeitet werden können – auch mit separat aktivierbaren Zusatzfeatures – können exportiert und wieder in CAMPUSonline importiert werden. Für jede dieser Angaben gibt es im Exportfile eine eigene Spalte. Einzelne Daten (z.B. Prüfer/innen oder Termindatum) können nach dem Import direkt im Prüfungsmanagement geändert werden.

Dieses Modul ist besonders dann sinnvoll und effizient, wenn eine hohe Anzahl an Terminen zu bearbeiten ist. Sind nur wenige Termine zu bearbeiten, eignen sich die Einzelbearbeitungsfunktionen besser.

#### *Beispiel für den Ablauf mit externer Terminplanungssoftware*

Dieses Modul kann z.B. verwendet werden, wenn Prüfungstermindaten bzw. Raumreservierungen mit einer externen Terminplanungssoftware verwaltet werden.

- Prüfungstermine werden automatisiert aus den Lehrveranstaltungen in CAMPUSonline ohne Prüfungstermindatum erstellt (Prüfungsverwaltungs-Modul "Massenimport aus der Teilnehmerverwaltung").
- Die Prüfungstermine werden dann im definierten Format in eine CSV-Datei exportiert.
- Das externe Programm ermittelt anhand der Teilnehmerzahlen einen Terminplan und exportiert diese Daten wieder in die CSV-Datei.
- Beim Import der Datei werden die Prüfungstermindaten und Raumreservierungen in CAMPUSonline übernommen.

#### *Vorausgesetzte Kenntnisse*

Wenn Sie dieses Modul an Ihrer Universität/Hochschule verwenden möchten, kontaktieren Sie bitte das CAMPUSonline-Team.

Es sollten nur wenige, gut geschulte Mitarbeiter mit dem Modul arbeiten. Diese Personen sollten folgende Voraussetzungen erfüllen:

Fortgeschrittene CAMPUSonline-Kenntnisse, v.a. zum Prüfungsmanagement inkl. der Felder und Optionen von Prüfungen; Raumreservierungen

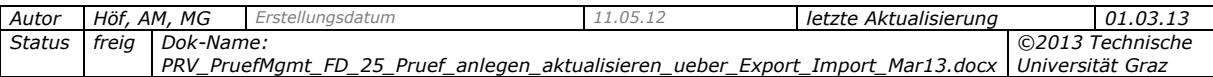

- Erfahrungen im Umgang mit Microsoft Excel. Diese sind notwendig, um möglichen Fehlern (z.B. Termine am falschen Tag usw.) vorzubeugen, da eine große Anzahl an Terminen bearbeitet wird.

*Achtung! Die Ergebnisse aus dem Import können nicht rückgängig gemacht werden. Die importierten Termine können nur einzeln manuell bearbeitet oder gelöscht werden.*

# <span id="page-3-0"></span>**1.2 Weitere Import-/Export-Möglichkeiten im Prüfungsmanagement**

Zum Importieren bzw. Exportieren von Prüfungstermindaten und Kandidaten-/innen-Daten gibt es einige andere Schnittstellen im Prüfungsmanagement, die nicht Gegenstand dieses Dokuments sind. Diese decken folgende Anwendungsfälle ab:

#### <span id="page-3-1"></span>*1.2.1 Export/Import von Kandidaten-/innen-Daten zum Erfassen von Noten außerhalb von CAMPUSonline*

Diese Schnittstelle dient primär dazu, mit einem externen Programm berechnete Noten bzw. Beurteilungen von Kandidaten/innen in einer Excel-Datei wieder zu importieren, auch für mehrere Termine mit einem Export-/Import-Vorgang.

#### **Aufrufen:**

- Prüfungs-/Beurteilungsliste > Ansicht "Beurteilen" (über die Organisation oder als Prüfer/in – über den Eintrag "Meine Prüfungstermine") > Schaltfläche "Export/Import" bei der gewünschten Prüfung wählen. oder
- Kandidaten/innen-Liste > Link, Export/Import' wählen.

Details zu dieser Funktionalität finden Sie in der Dokumentation *PRV\_PruefMgmt\_FD\_60\_Pruef\_exportieren\_Notenerfassung\_<Datum>.pdf*.

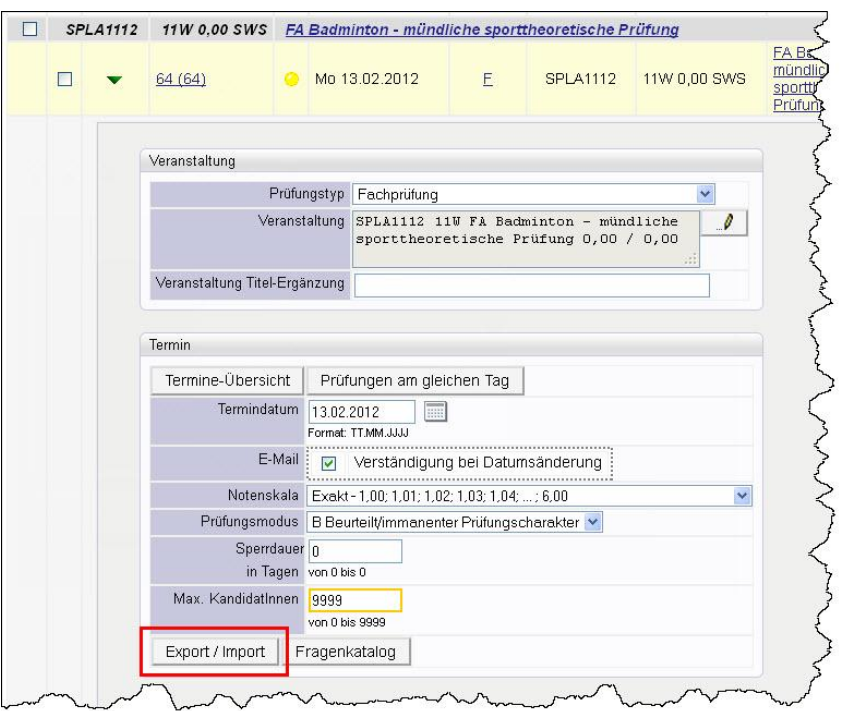

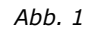

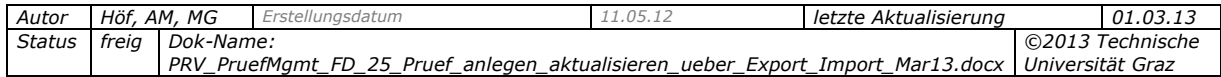

### <span id="page-4-0"></span>*1.2.2 Import von Kandidaten/innen zur Prüfungsanmeldung*

Dabei wird eine CSV-Datei mit Kenndaten (Matrikelnummer, Vorname, Nachname, Studien-ID) von Studierenden importiert, um die Studierenden zu einer Prüfung anzumelden.

Aufrufen: KandidatInnen-Liste > Link, KandidatInnen importieren"

Details zu dieser Funktionalität finden Sie in der Dokumentation *PRV\_PruefMgmt\_FD\_35\_Kand\_anmelden\_ueber\_Import\_<Datum>.pdf.*

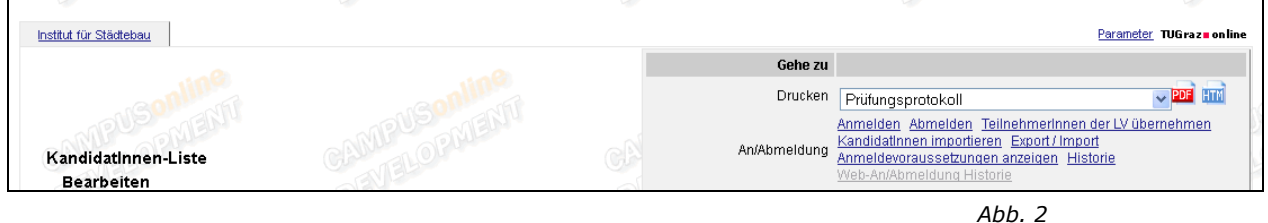

# <span id="page-4-1"></span>**2. Planung, Konfiguration und Testen**

Durch sorgfältiges Planen, Konfigurieren und Testen ziehen Sie den größten Nutzen aus diesem Modul und vermeiden unerwünschte Effekte.

# <span id="page-4-2"></span>**2.1 Recht**

Um die Import- und Exportfunktion für Prüfungstermine nutzen zu können, ist ein spezielles Recht notwendig.

*Recht PRV/PV\_PRUEFUNG\_IMPORT*

# <span id="page-4-3"></span>**2.2 Parameter zum Festlegen der Spalten in Exportdateien**

Mit einer zentralen Einstellung kann festgelegt werden, welche Daten (Spalten) exportiert werden und in welcher Reihenfolge sie in der Exportdatei stehen sollen.

*Parameter PRV/PV\_EXPORT\_TERM\_SORT*

Der Parameterwert besteht aus einer Folge von zweistelligen Zahlen, die durch ein "+"-Zeichen (Plus) voneinander getrennt sind. Jede Zahl steht für eine Spalte in der Exportdatei. Der Defaultwert bzw. die Standardsortierung ist:

01+02+03+ [usw.] 40+

Für die Zuordnung der Nummern zu den Spalten siehe die Details zu den einzelnen Spalten ab Seite [11](#page-10-0) oder die Beschreibung des Parameters PV\_EXPORT\_TERM\_SORT im System Management.

### <span id="page-4-4"></span>*2.2.1 Mindest-Angaben (Muss-Spalten)*

#### **Spalten, um zwischen dem Anlegen und Aktualisieren von Prüfungen zu unterscheiden**

Ob Prüfungstermine beim Import neu angelegt oder aktualisiert werden, wird dadurch gesteuert, welche Spalten in der Exportdatei ausgefüllt sind. Damit Prüfungen aktualisiert werden, muss mindestens eine der Spalten 01 (interne Nummer des Prüfungstermins)

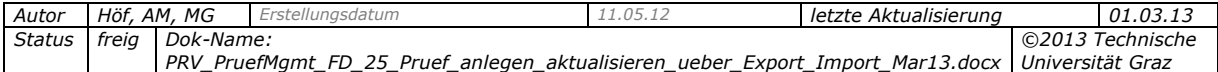

oder 02 (Anmeldecode) vorhanden sein. Ansonsten wird (wenn möglich) ein neuer Prüfungstermin angelegt; Details siehe S. [10.](#page-9-1)

### <span id="page-5-0"></span>*2.2.2 Optionale Spalten*

Legen Sie fest, welche weiteren Daten an Ihrer Universität/Hochschule benötigt werden (z.B. für eine externe Planungssoftware). Die Nummern dieser Spalten müssen ebenfalls im Parameterwert enthalten sein.

Wird eine optionale Spalte nicht benötigt, da z.B. das zugehörige Feature an Ihrer Universität/Hochschule nicht verwendet wird, löschen Sie die entsprechende Nummer aus dem Parameterwert.

Beispiele: Einige Spalten sind nur relevant, wenn das Feature "Klausur-*Einsichtnahme" eingesetzt wird (siehe die Dokumentation*  DPV\_FDAD\_Klausur\_Einsichtnahme\_Jan2012.pdf*).*

Sie können die Spaltennummer später wieder in den Parameter einfügen, wenn Sie die Spalten doch benötigen.

### <span id="page-5-1"></span>*2.2.3 Reihenfolge der Spalten für die Exportdatei festlegen*

Um die Reihenfolge der Spalten zu ändern, passen Sie die Sortierung der Zahlen im Parameterwert an.

# <span id="page-5-2"></span>**2.3 Textkürzel für die Spalten-Überschriften in der Exportdatei**

Mit anpassbaren Textkürzeln werden die Überschriften in der Exportdatei festgelegt. Textkürzel dieses Moduls beginnen mit "\$pv\_expimp\_term\_" und enden mit der Spaltenbezeichnung.

*Achtung: Die englische Version der Textkürzel muss leer bleiben!* 

Beispiel:

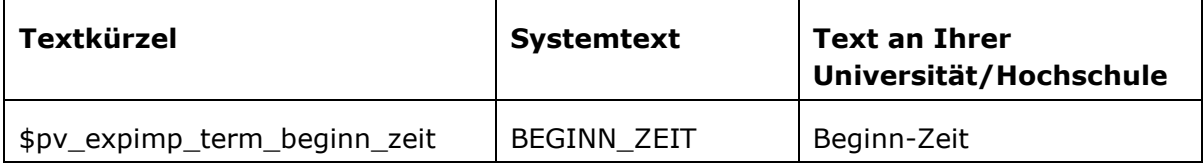

An Ihrer Universität/Hochschule sollten vor dem ersten Verwenden dieses Moduls die gewünschten Spaltennamen festgelegt und danach wenn möglich nicht mehr geändert werden. Spaltennamen müssen im Export- und im Importfile übereinstimmen. Wenn das nicht der Fall ist, kommt es zu Problemen beim Rückimportieren von exportierten Dateien.

Bezeichnungen von UI-Elementen hängen nicht damit zusammen und haben eigene Textkürzel.

# <span id="page-5-3"></span>**2.4 Export/Import testen**

Testen Sie den Export in Ihrem Q-System und ändern Sie ggf. die zu exportierenden Spalten, bevor Sie dieses Modul im Echtbetrieb verwenden!

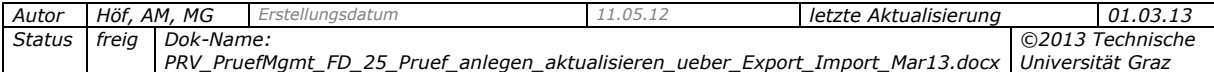

# <span id="page-6-0"></span>**3. Prüfungstermine kopieren und neu anlegen**

Das Modul "Prüfungstermine exportieren / importieren" wird sowohl zum Anlegen als auch zum Aktualisieren von Prüfungen verwendet. Mit einer Datei bzw. in einem Importvorgang können Prüfungen entweder nur aktualisiert oder nur angelegt werden.

Beim Anlegen und Aktualisieren gilt:

- Alle Pflichtangaben zu Prüfungen müssen in der Exportdatei vorhanden sein. Beispiel: Prüfer/in, Notenskala.
- Es gelten die in der Prüfungsmanagement-Dokumentation beschriebenen Regeln zum Bearbeiten von Prüfungen. Beispiel: Kein Ändern der Notenskala bei beurteilten Kandidat/innen möglich.

# <span id="page-6-1"></span>**3.1 Überblick: Ablauf bei verschiedenen Anwendungsfällen**

### <span id="page-6-2"></span>*3.1.1 Prüfungen anlegen – Überblick über den Ablauf*

Dazu gibt es folgende Möglichkeiten:

#### *a) Neue Prüfungen auf Basis von bestehenden anlegen*

**Anwendungsfall:** Wiederholungstermine für dieselben LVs im gleichen Semester anlegen.

#### **Vorgehen:**

- 1. Eine Datei exportieren mit jenen Prüfungen, die als "Vorlage" für die neuen Prüfungen dienen sollen. Details siehe Abschnitt *[3.2 Prüfungstermine exportieren](#page-7-1)*, S. [8.](#page-7-1)
- 2. Die Exportdatei jene Angaben ändern, die bei den Wiederholungsterminen anders sind als bei den ursprünglichen Terminen. (Beachten Sie dabei die Hinweise ab S. [10](#page-9-1) und Abschnitt *[3.3 Spalten der CSV-Datei](#page-10-0)*, S. [11.](#page-10-0)) Bei Angaben, die gleich bleiben, ist keine Aktion in der Exportdatei notwendig.

*Beispiel: Für dasselbe Semester sollen Wiederholungstermine angelegt werden; alle Prüfer/innen bleiben gleich; das Termindatum ist anders und einige Prüfungen finden in anderen Räumen statt, die bereits bekannt sind.* 

*In diesem Fall sind in der Exportdatei jeweils das Termindatum und die Anmeldefristen anzupassen sowie – wo notwendig – die Räume.* 

3. Die Datei importieren. Siehe Abschnitt *[3.4 CSV-Datei importieren](#page-19-0)*, S. [20.](#page-19-0)

#### *b) Neue Prüfungen anlegen*

#### **Vorgehen:**

- 1. Eine neue Datei anlegen mit einem beliebigen Namen.
- 2. Die Daten der Prüfungen eintragen. Beachten Sie dabei die Hinweise ab S. [10](#page-9-1) und Abschnitt *[3.3 Spalten der CSV-Datei](#page-10-0)*, S. [11.](#page-10-0)
- 3. Die Datei importieren. Siehe Abschnitt *[3.4 CSV-Datei importieren](#page-19-0)*, S. [20.](#page-19-0)

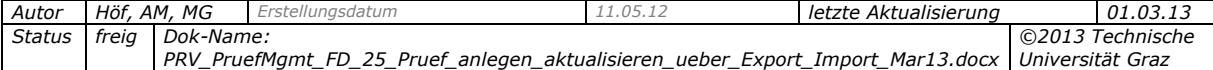

# <span id="page-7-0"></span>*3.1.2 Prüfungen aktualisieren – Überblick über den Ablauf*

**Anwendungsfall:** Bei bestehenden Prüfungen sollen die Raumreservierungen nachgetragen bzw. aktualisiert werden.

#### **Vorgehen:**

- 1. Eine Datei exportieren mit jenen Prüfungen, die aktualisiert werden sollen. Details siehe Abschnitt *[3.2 Prüfungstermine exportieren](#page-7-1)*, S. [8.](#page-7-1)
- 2. Daten in der Exportdatei ergänzen bzw. ändern. Beachten Sie dabei die Hinweise ab S. [10](#page-9-1) und Abschnitt *[3.3 Spalten der CSV-Datei](#page-10-0)*, S. [11.](#page-10-0)
- 3. Datei importieren. Siehe Abschnitt *[3.4 CSV-Datei importieren](#page-19-0)*, S. [20.](#page-19-0)

# <span id="page-7-1"></span>**3.2 Prüfungstermine exportieren**

*Recht PRV/PV\_PRUEFUNG\_IMPORT notwendig*

#### <span id="page-7-2"></span>*3.2.1 Prüfungstermine auswählen*

- 1. Rufen Sie das Prüfungsmanagement an jener Organisation auf, deren Termine Sie exportieren wollen.
- 2. Rufen Sie das Modul "<sup>62</sup> Prüfungen anlegen/bearbeiten" auf.

#### *Alle Termine exportieren*

Sind in der Prüfungs-/Beurteilungsliste keine Prüfungen markiert, rufen Sie die Funktion wie unten beschrieben auf. Die Prüfungstermine der aufrufenden Organisation und der untergeordneten Organisationen werden exportiert. Zusätzlich kann nach der Studienkennzahl gefiltert werden.

1. Wählen Sie in der Prüfungs-/Beurteilungsliste den Link , Prüfungstermine exportieren/importieren'.

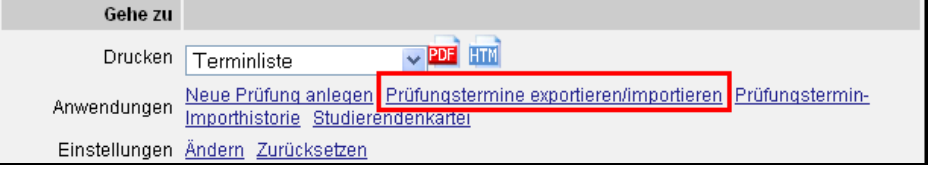

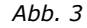

2. Schränken Sie ggf. auf die Studienkennzahl ein.

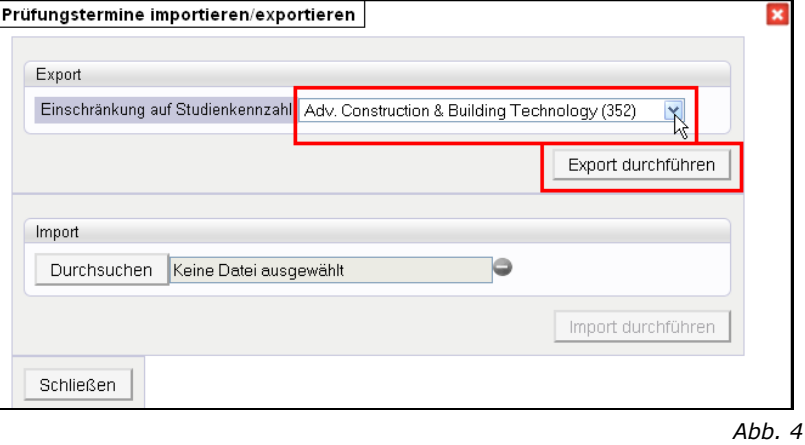

- 3. Wählen Sie die Schaltfläche "Export durchführen".
- 4. Rufen Sie die exportierte Datei über den Downloadbereich des Browsers auf. Der Default-Name der Datei ist *Pruefungsterminliste.csv*.

#### *Einzelne Termine exportieren*

Sind in der Prüfungs-/Beurteilungsliste Prüfungen markiert, rufen Sie die Funktion folgendermaßen auf. In diesem Fall werden nur die markierten Datensätze exportiert.

- 1. Wählen Sie die Termine aus, die exportiert werden sollen.
- 2. Wählen Sie im Navigationsbereich den Link , Exportieren'.

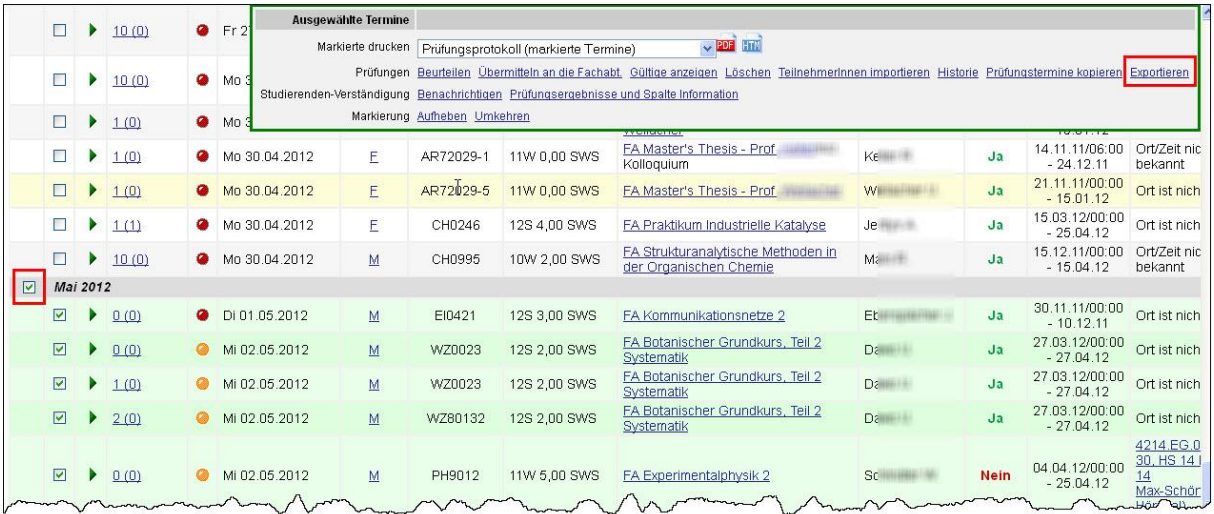

*Abb. 5*

3. Rufen Sie die exportierte Datei über den Downloadbereich auf. Der Default-Name der Datei ist *Pruefungsterminliste.csv*.

#### *Beispiel einer exportierten Datei*

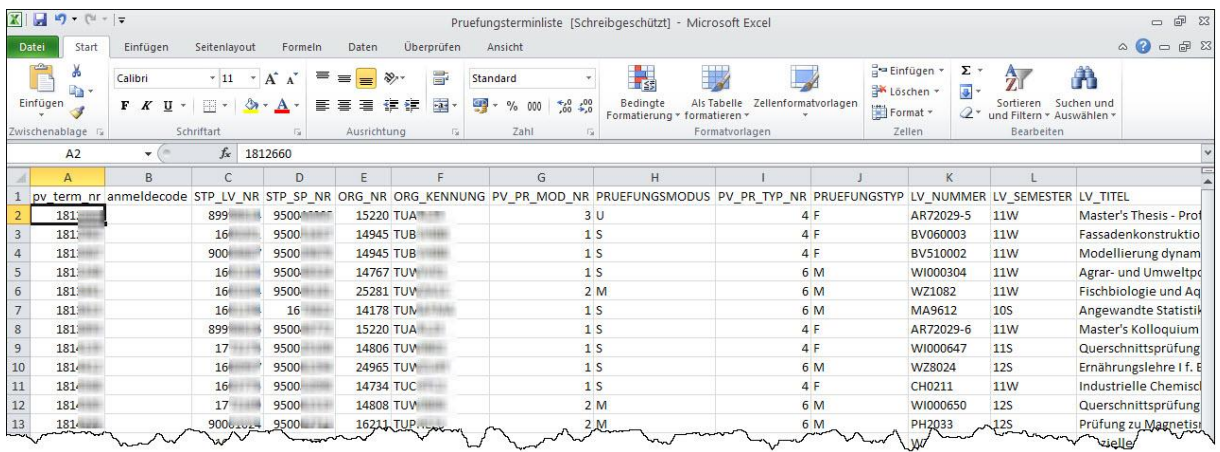

*Abb. 6*

*Hinweis: Die Reihenfolge und Namen der Spalten können je nach Einstellungen an der Universität/Hochschule unterschiedlich sein; siehe Seite [4.](#page-3-0)*

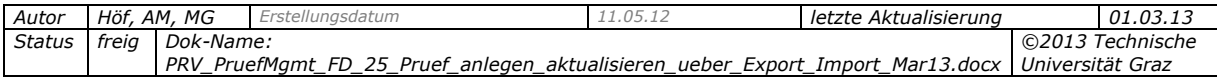

### <span id="page-9-0"></span>*3.2.2 CSV-Datei für den Import ausfüllen bzw. bearbeiten*

Welche Daten Sie in der exportierten oder neu erstellten Datei hinzufügen, ändern oder entfernen, hängt vom Anwendungsfall ab.

*Hinweis: Für diesen Schritt sind sehr gute Excel-Kenntnisse erforderlich.*

#### <span id="page-9-1"></span>*Wichtige Hinweise zum Ausfüllen der CSV-Datei*

#### **Aktualisieren von Terminen**

- Prüfungen werden aktualisiert, wenn für alle Datensätze in der zu importierenden Datei Daten in einer der folgenden Spalten vorhanden sind (d.h. mit einer dieser Angaben wird der "Aktualisieren-Modus" eingeschaltet):
	- Spalte 01 (Interne Nummer des Prüfungstermins) pv\_term\_nr oder
	- aus Spalte 02 (Anmeldecode) und folgenden Daten der Primary Key eindeutig ermittelt werden kann: LV-Nummer ODER LV-Titel plus Organisation.

#### **Anlegen und aktualisieren von Terminen**

- Die erste Zeile (Überschriftenzeile) muss mindestens alle Muss-Felder enthalten. Diese sind in der Tabelle ab S. [11](#page-10-0) in der Spalte "Art" mit der Angabe "Muss" gekennzeichnet.
- **Einige Daten sind redundant vorhanden.**

*Beispiel: Zum Prüfungsmodus werden die interne Nummer und die Kurzbezeichnung exportiert; zu Organisationen ihre Nummer und ihre Kennung.* 

Wenn sich diese zusammengehörigen Angaben nicht auf dieselbe Prüfung beziehen, weil z.B. vergessen wurde, die interne Nummer zu löschen, so gilt: Die interne Nummer "zieht vor" der Kurzbezeichnung (d.h. die Prüfung mit dieser internen Nummer wird automatisch und ohne Rückfrage aktualisiert; die Kurzbezeichnung wird ignoriert); und die Kurzbezeichnung zieht wiederum vor dem Namen (sofern vorhanden).

Dies gilt für folgende Daten ("<-" bedeutet: Diese Angabe "zieht" vor der nächsten):

org\_nr <- org\_kennung <- org\_name pv\_pr\_mod\_nr <- pruefungmodes pv\_pr\_typ\_nr <- pruefungstyp pv\_ns\_typ\_nr <- pv\_ns\_typ\_kb <- pv\_ns\_typ\_name person\_nr <- pruefer\_nachname + pruefer\_vorname

- Spaltennamen dürfen nicht geändert werden, da es sonst zu Problemen beim Import kommt. Die Spaltennamen müssen im exportierten und importierten File übereinstimmen.
- Optionale Spalten können hinzugefügt werden. Die Reihenfolge spielt beim Import keine Rolle.

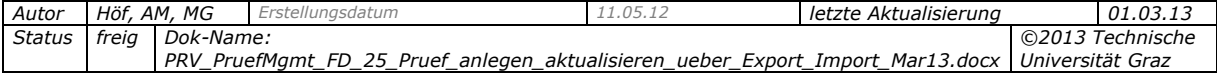

# **3.3 Spalten der CSV-Datei**

#### **Legende:**

- **Nr.:** Spaltennummer im Wert des Parameters PRV/PV\_EXPORT\_TERM\_SORT
- **Textkürzel**, mit dem die Spaltenbezeichnung für die Exportdatei angepasst werden kann (englische Version muss leer bleiben!)
- **Beschreibung:** Erklärung des Spalteninhalts bzw. Name des/der korrespondierenden Felds/Option im Prüfungsmanagement
- **Format/Werte/weitere Angaben:** Die Daten müssen im korrekten Format eingegeben werden, damit sie in

CAMPUSonline importiert werden können. Hinweise zu Datumsangaben: DD = Tag; MM = Monat; YY  $=$ Jahr; HH = Stunde; MI = Minute; SS = Sekunde

- **Art:**
	- "Muss": Die Spalte muss in der Exportdatei vorhanden sein, da es sich um eine Pflichtangabe für Prüfungen handelt. Alle anderen Spalten sind optional.
	- Weitere Hinweise

<span id="page-10-0"></span>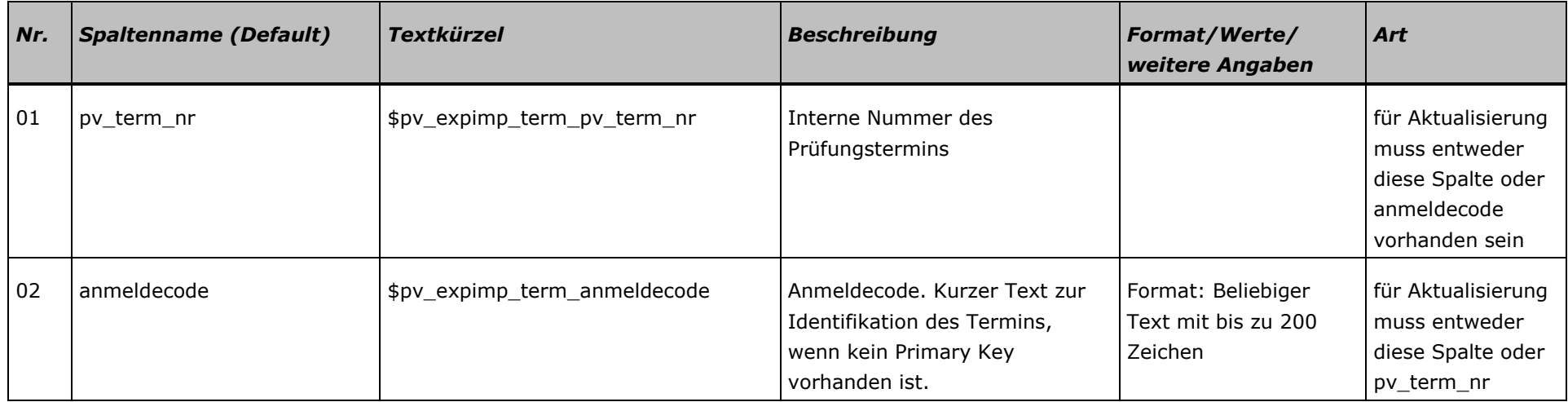

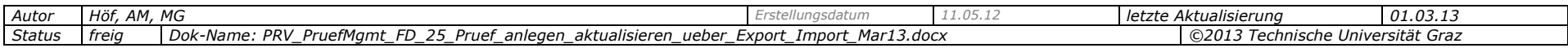

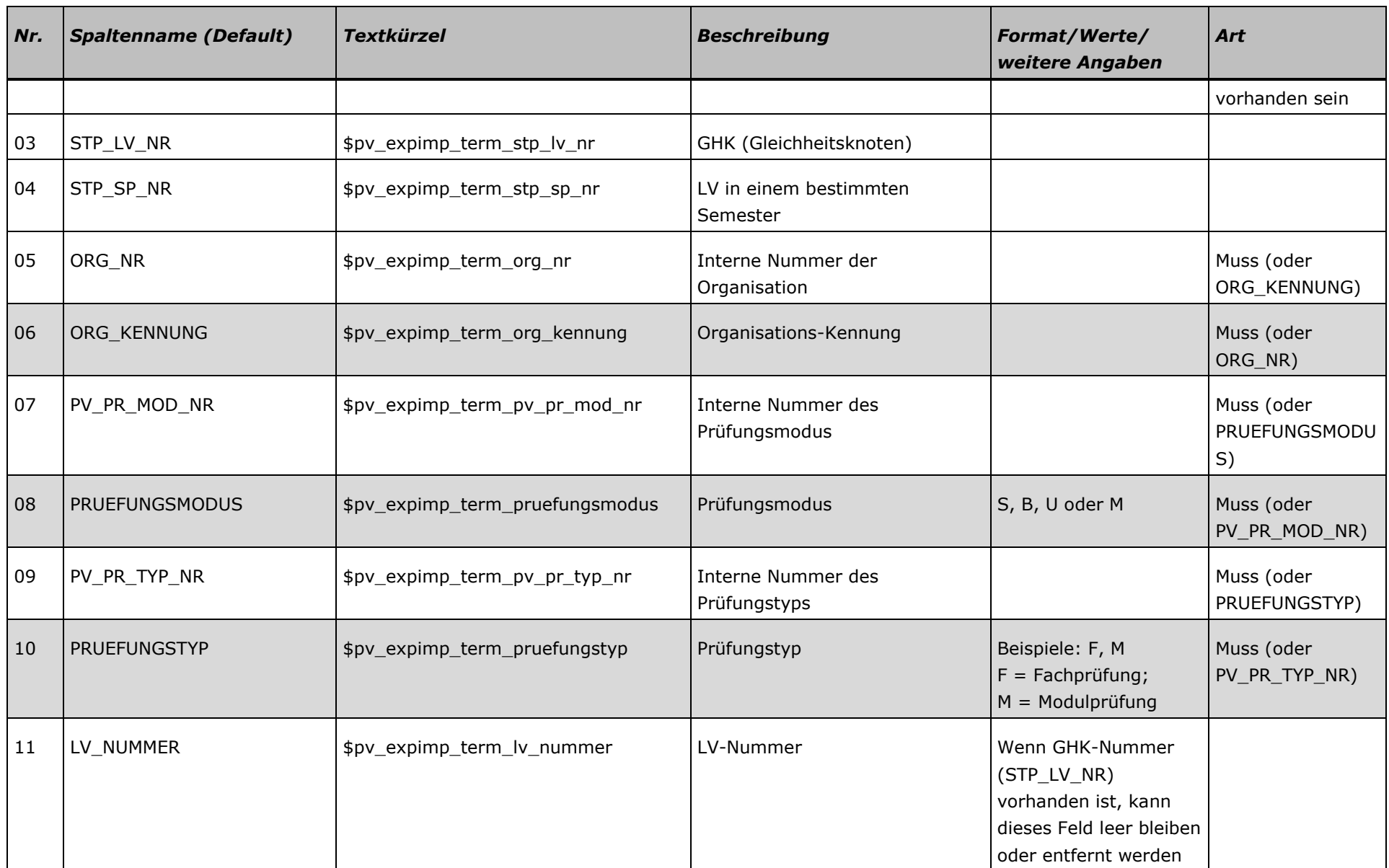

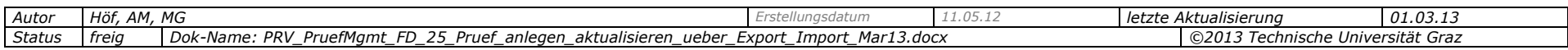

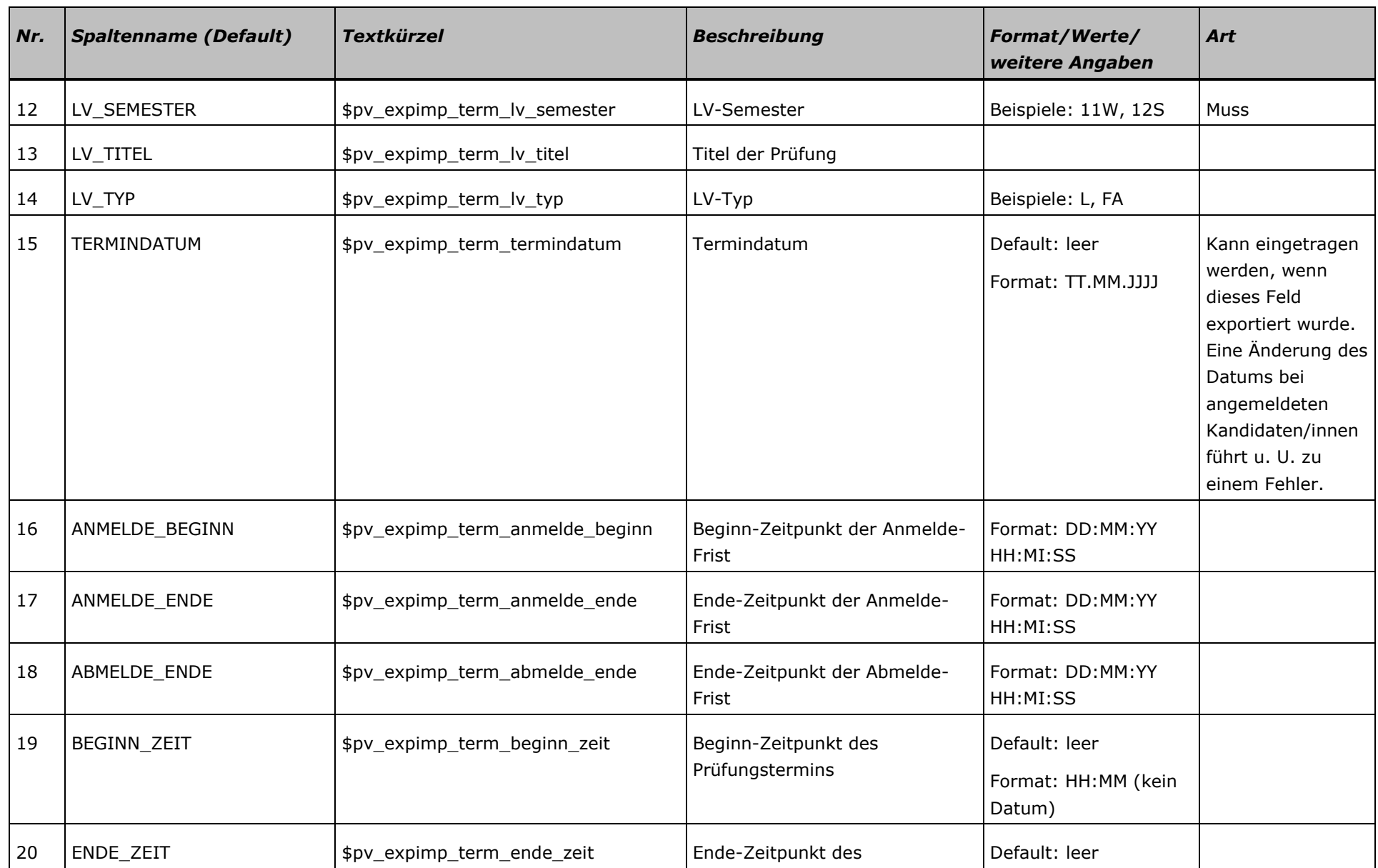

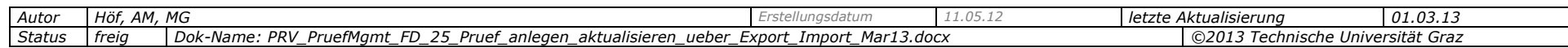

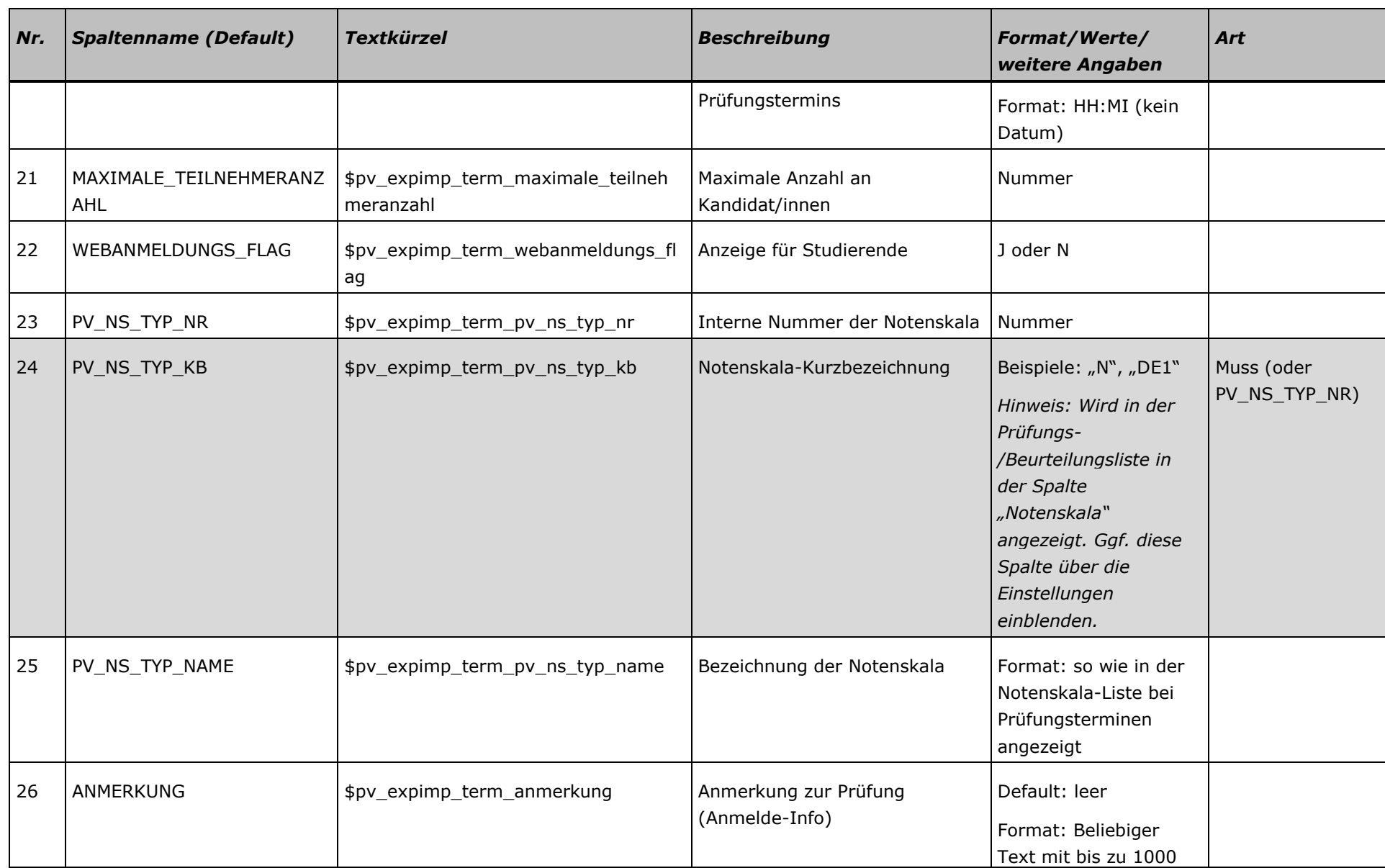

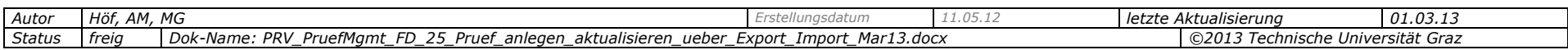

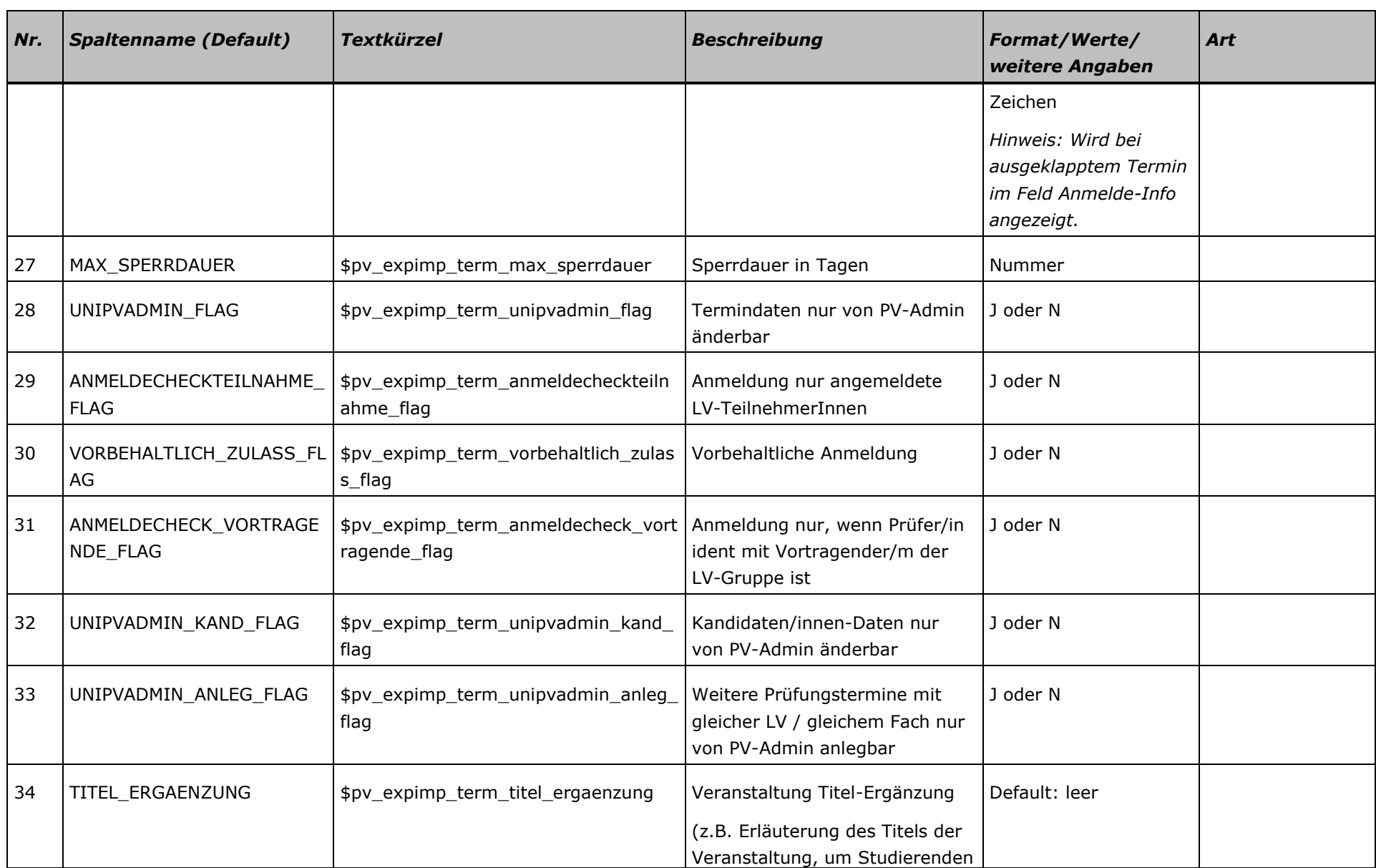

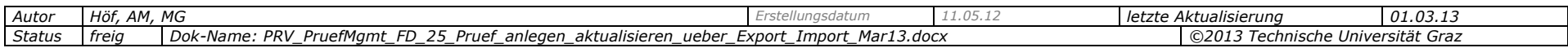

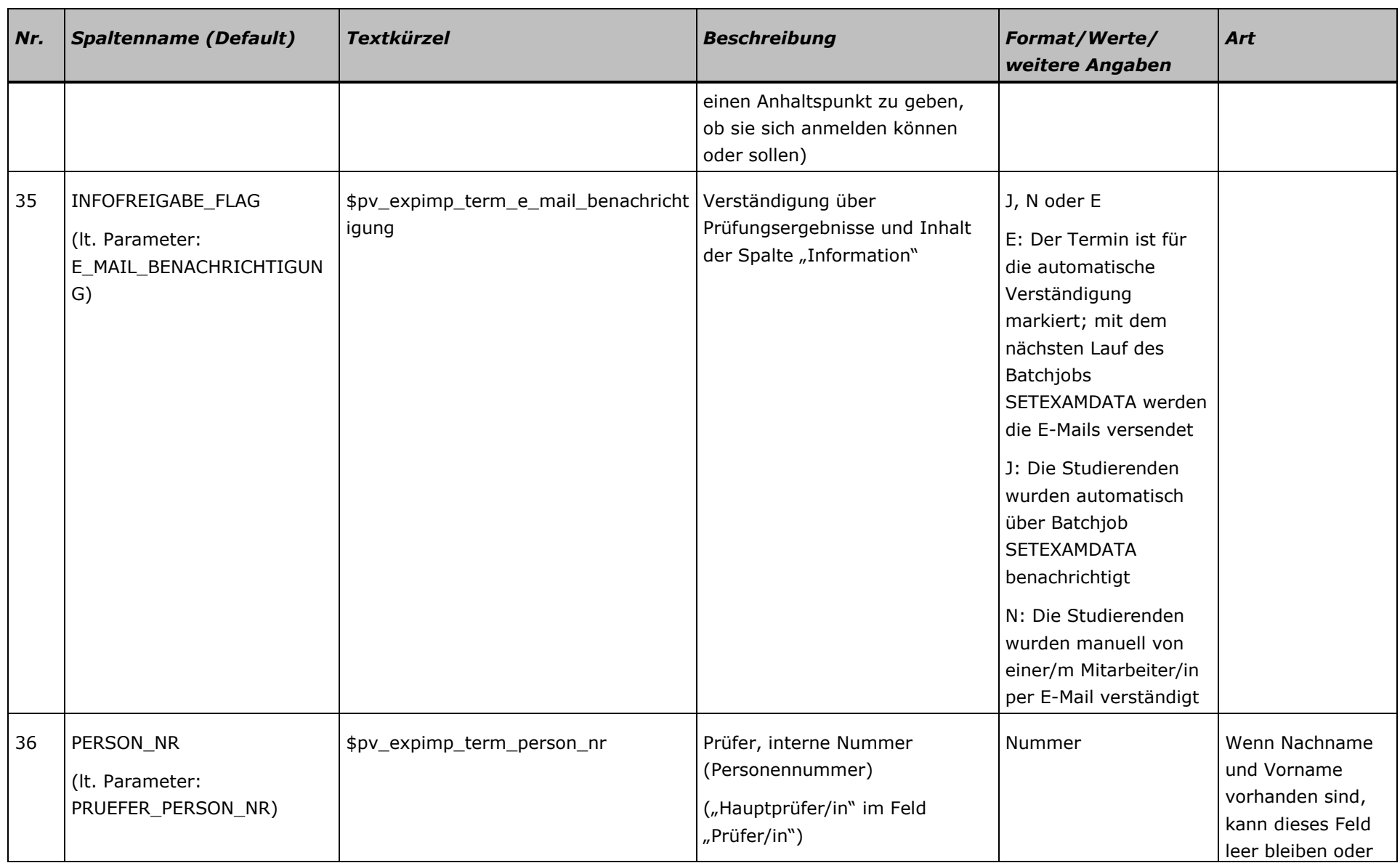

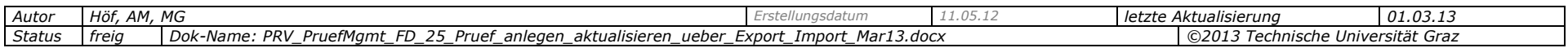

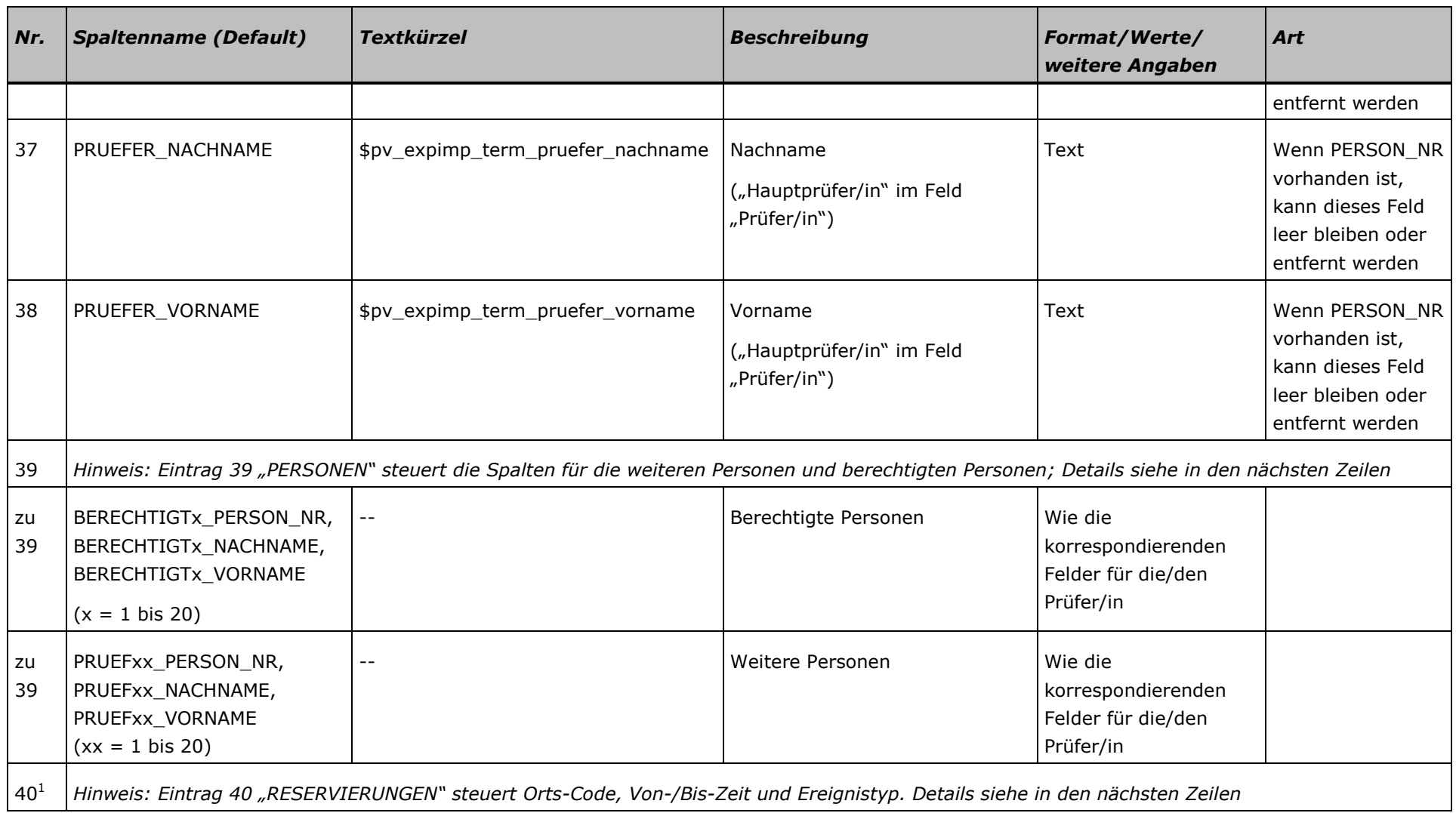

 $1$  Diese Felder sind eine Gruppe und stehen immer hintereinander.

| Autor  | $\overline{A}$<br>Höf,<br>AM. | $\sqrt{2}$<br>りしつ                                                                                                    | nunusuatur | $\sim$ $-$<br>しょりししょよ | etzte | ste AKtualisierun -                                  | $\sim$<br><i><b>UI.U3.1</b></i> |
|--------|-------------------------------|----------------------------------------------------------------------------------------------------|------------|-----------------------|-------|------------------------------------------------------|---------------------------------|
| Status | treia                         | $M2 + 12$<br>Dok-Name:<br>25<br>Pruef<br>PRV<br>Mar13.docx<br>Import<br>cxport<br>PruetMamt<br>anlegen<br>aktualisieren<br>ueber |            |                       |       | C <sub>2013</sub><br>Universität Graz<br>l echnische |                                 |

-

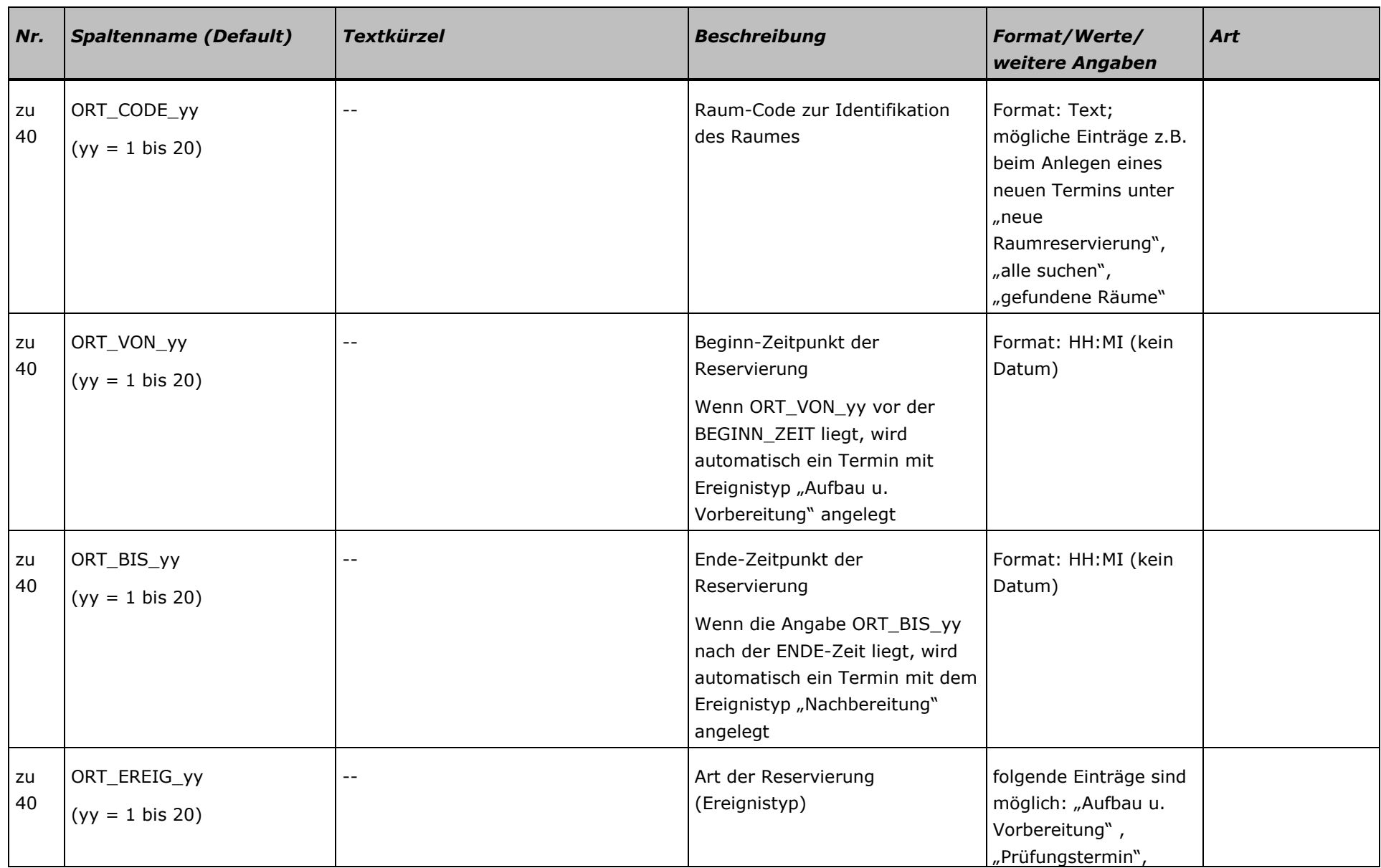

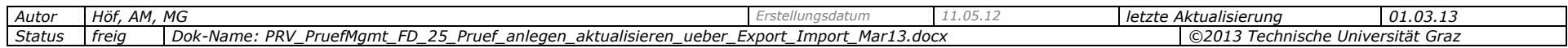

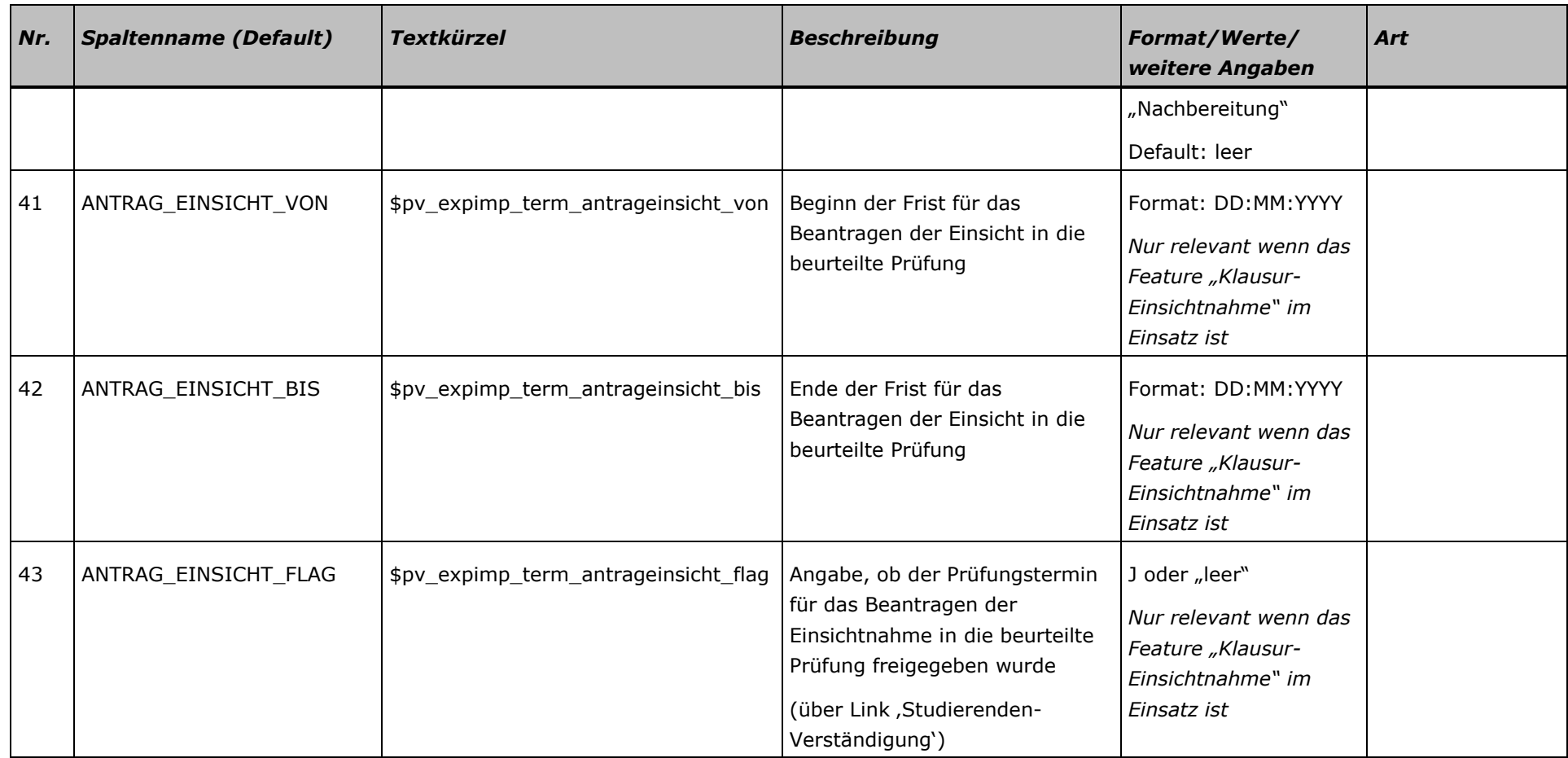

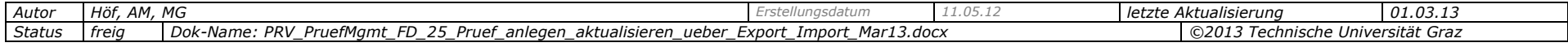

# <span id="page-19-0"></span>**3.4 CSV-Datei importieren**

*Recht PRV/PV\_PRUEFUNG\_IMPORT notwendig*

In diesem Schritt werden die Prüfungstermine in CAMPUSonline angelegt bzw. aktualisiert.

*Hinweis: Je nach Anzahl der Prüfungstermine kann der Import längere Zeit in Anspruch nehmen.*

### <span id="page-19-1"></span>*3.4.1 CSV-Datei laden*

- 1. Rufen Sie an der betreffenden Organisation im Prüfungsmanagement das Modul PL "Prüfungen anlegen/bearbeiten" auf.
- 2. Stellen Sie sicher, dass keine Prüfungen markiert sind.
- 3. Wählen Sie den Link, Prüfungstermine exportieren/importieren'.
- 4. Laden Sie die Datei, die importiert werden soll, mit der Schaltfläche "Durchsuchen".
- 5. Starten Sie den Import mit der Schaltfläche "Import durchführen". Die Daten werden nun ausgelesen und überprüft.

Prüfungstermine importieren/exportieren

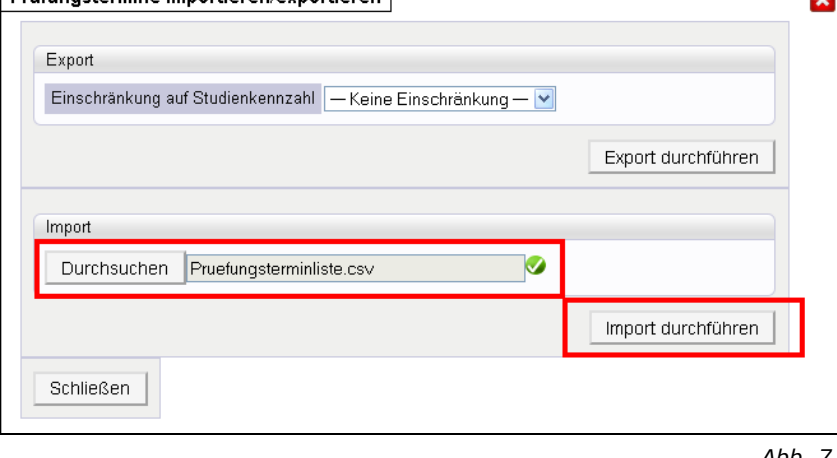

*Abb. 7*

and and

#### <span id="page-19-2"></span>*3.4.2 Anlegen bzw. Aktualisieren starten*

6. Je nachdem ob Sie Termine aktualisieren oder anlegen, wählen Sie folgende Schaltfläche:

Aktualisieren: "Prüfungstermine aktualisieren".

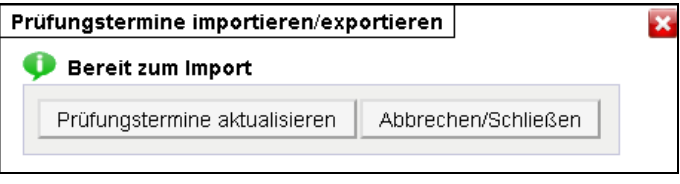

*Abb. 8*

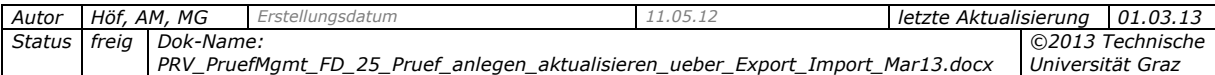

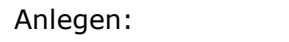

- Sie können eine Vorschau einsehen; Details siehe Abschnitt *[3.4.3 \(Nur beim](#page-21-0)  [Anlegen\) Wenn notwendig: Vorschau](#page-21-0) überprüfen*, S. [22.](#page-21-0)
- Wählen Sie dann die Schaltfläche "Prüfungstermine anlegen".
- Bestätigen Sie die Meldung, ob die Termine angelegt werden sollen.

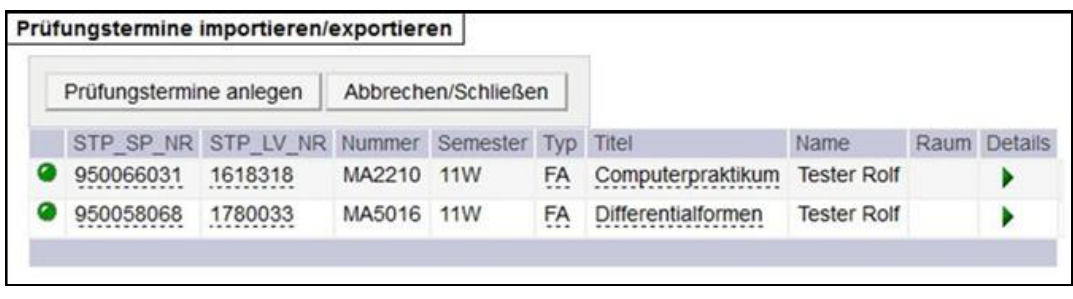

*Abb. 9*

7. Der Fortschritt wird im oberen Bereich des Fensters angezeigt:

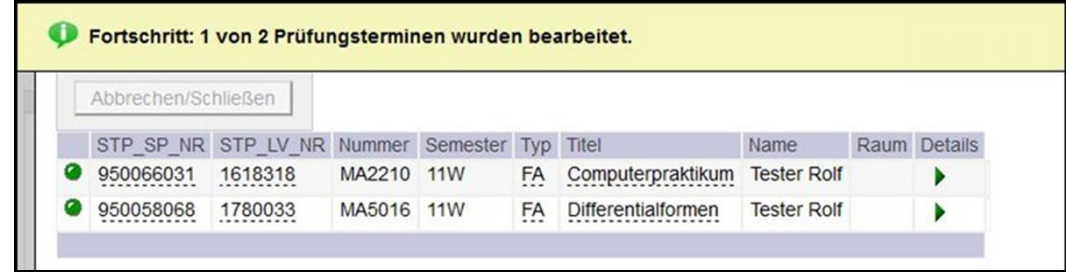

*Abb. 10*

Falls ein Fehler auftritt:

Im Meldungsbereich der Prüfungs-/Beurteilungsliste bzw. KandidatInnen-Liste werden Meldungen mit der Nummer der fehlerhaften Zeile der Exportdatei und der Art des Fehlers angezeigt.

Der Import wird abgebrochen, und alle vorgenommenen Änderungen werden rückgängig gemacht.

Schließen Sie das Importfenster, korrigieren Sie die Angaben und starten Sie den Import nochmals.

Co Fehler: Prüfungstermin in Zeile 7 konnte nicht importiert werden. Es werden keine Änderungen gespeichert. <sup>8</sup> Fehler: Prüfungstermin wurde NICHT gespeichert! Achtung: Abmelde-Ende ist GLEICH oder NACH dem Termindatum! Bitte Abmelde-Ende korrigieren!

*Abb. 11*

8. Sobald der Import beendet ist, wird eine Meldung mit der Anzahl der importierten Termine angezeigt:

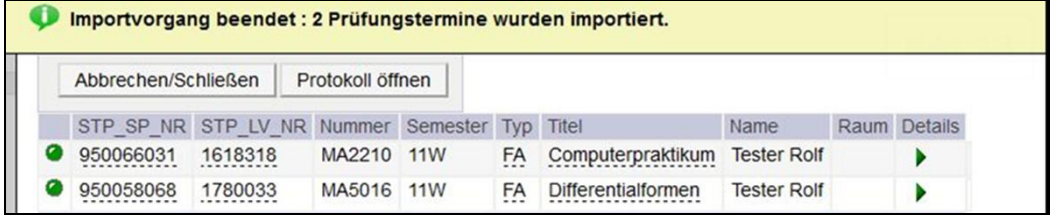

*Abb. 12*

9. Bei neu angelegten Terminen können Sie nun das Import-Protokoll einsehen (siehe S. [23\)](#page-22-0).

*Autor Höf, AM, MG Erstellungsdatum 11.05.12 letzte Aktualisierung 01.03.13 Status freig Dok-Name: PRV\_PruefMgmt\_FD\_25\_Pruef\_anlegen\_aktualisieren\_ueber\_Export\_Import\_Mar13.docx ©2013 Technische Universität Graz*

# <span id="page-21-0"></span>*3.4.3 (Nur beim Anlegen) Wenn notwendig: Vorschau überprüfen*

Überprüfen Sie die Daten zu den Terminen, die angelegt werden sollen. Achten Sie dabei auf die Status-Icons.

Mit den grünen Dreieck-Icons können Sie Details zu den Prüfungsterminen einsehen.

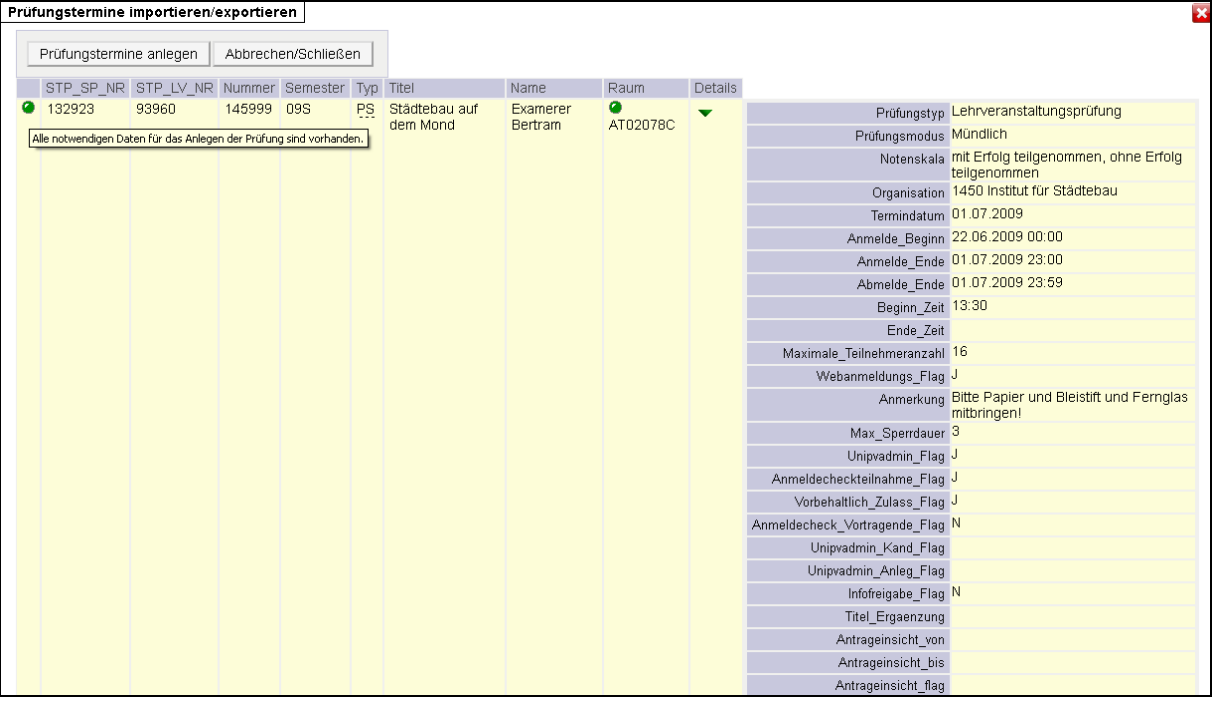

*Abb. 13*

Bedeutung der Status-Icons:

(grüner Punkt): Alle notwendigen Daten vorhanden.

Nur bei diesem Status kann der Prüfungstermin importiert werden.

- (oranger Punkt): Voraussetzungen fehlen. Dieser Termin wird nicht importiert.
	- 1. Fall: Die Prüfung kann einem GHK zugeordnet werden aber die (virtuelle) Veranstaltung ist noch nicht angelegt.
	- 2. Fall: Der angegebene Prüfer hat zum Terminzeitpunkt keine Prüfungsberechtigung.

Ob Fall 1 oder 2 vorliegt, wird durch einen Tooltip angezeigt.

(roter Punkt): Es fehlen Daten (Muss-Angaben), um den Termin anlegen zu können.

Nähere Informationen werden durch einen Tooltip angezeigt.

(gelber Punkt): Weist auf einen Fehler hin. Dieser Termin wird nicht importiert.

Wenn Sie die Maus über das Icon bewegen, wird ein Tooltip mit näherer Information angezeigt.

**Beachten Sie:** Ein neuer Termin kann nicht am selben Tag wie ein bestehender Termin angelegt werden, weder für denselben Zeitraum noch für einen anderen Zeitraum an diesem Tag ("Terminkollision").

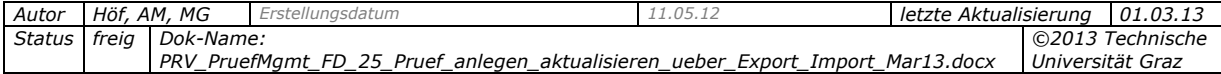

# <span id="page-22-0"></span>**3.5 (Nur beim Anlegen) Import-Protokoll einsehen**

Im Import-Protokoll können Sie überprüfen, ob alle Termine angelegt worden sind.

Sie können das Protokoll im Importfenster mit der Schaltfläche "Protokoll öffnen" aufrufen.

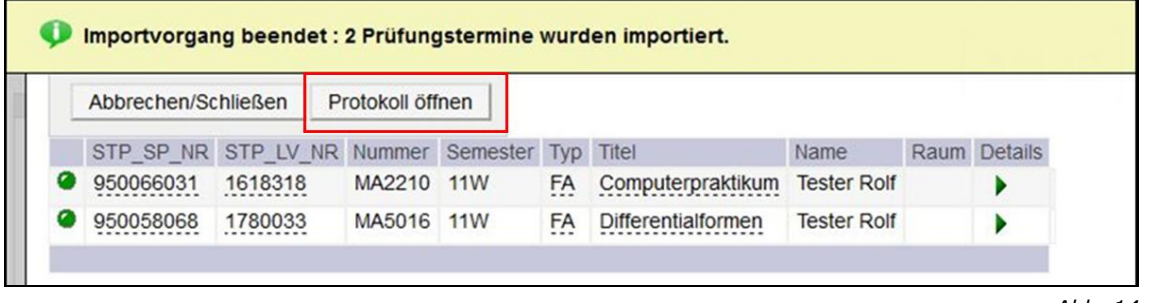

*Abb. 14*

Nach dem Import ist das Protokoll jederzeit mit dem Link , Prüfungstermin-Importhistorie' aufrufbar.

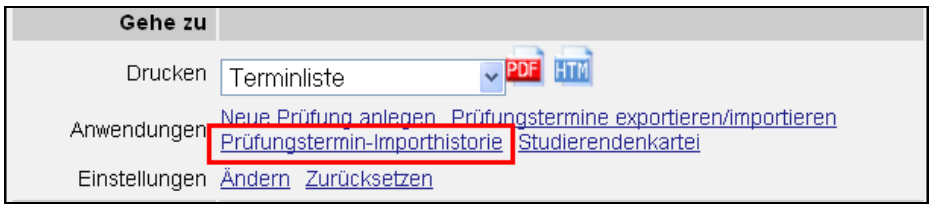

*Abb. 15*

Im Protokoll sind alle im Importfile enthaltenen Prüfungstermine gruppiert nach Importdatum und Uhrzeit gelistet.

#### Prüfungstermine importieren/exportieren

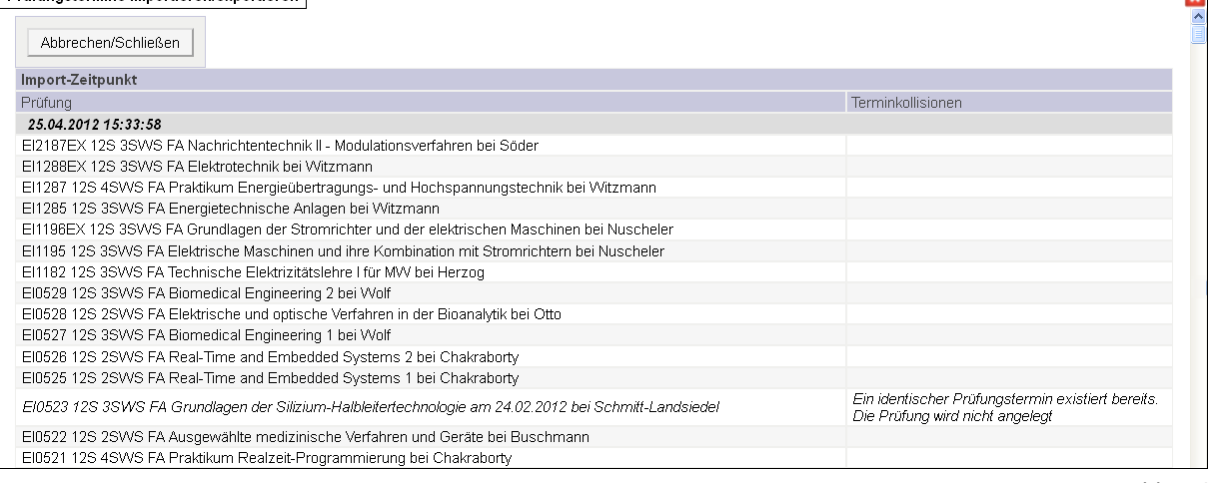

*Abb. 16*

**PV** 

*Hinweis: Prüfungstermine, bei denen eine Terminkollision festgestellt wurde, werden nicht importiert. Diese werden in der Liste kursiv dargestellt.*

*Mögliche Einträge in der Spalte Terminkollisionen sind:*

- *- Ein identischer Prüfungstermin existiert bereits. Die Prüfung wird nicht angelegt.*
- *- ACHTUNG, mögliche Terminkollisionen*

*Es wird eine Warnung angezeigt, das Anlegen ist aber trotzdem möglich.*

*- >> kein Eintrag <<, d.h. der Termin wurde importiert*

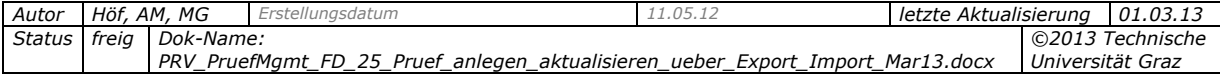